## **BELLOHOWELL**

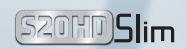

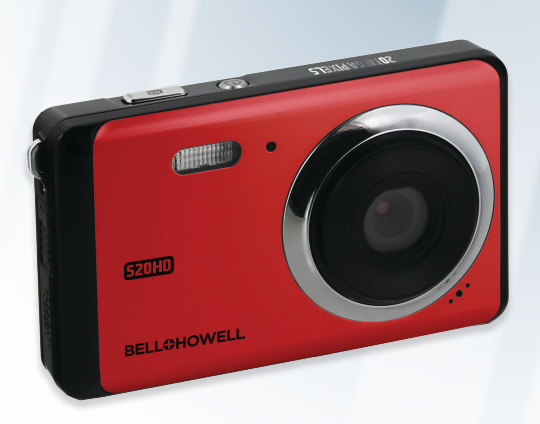

### **S20HD USER'S MANUAL**

#### Content

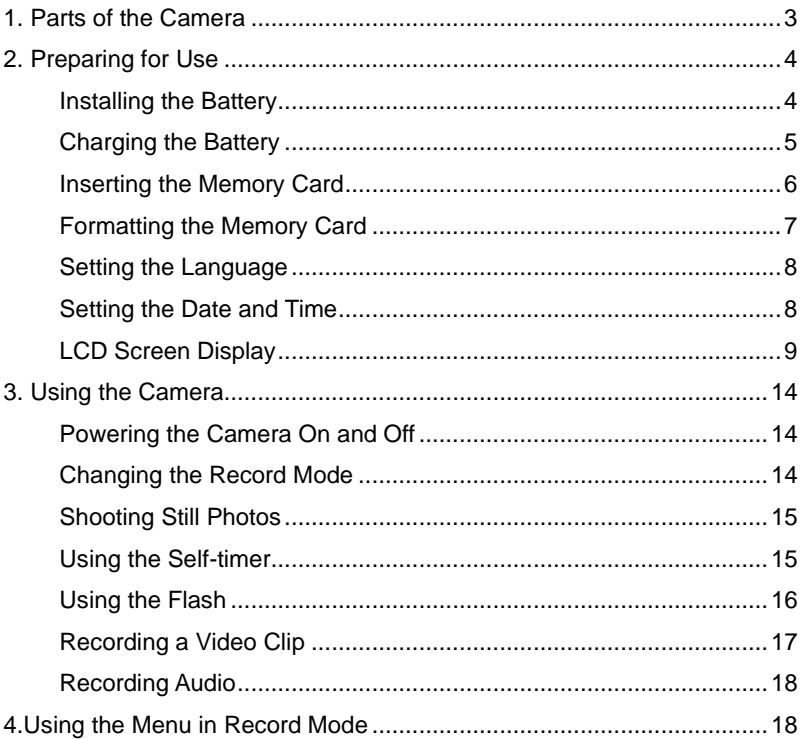

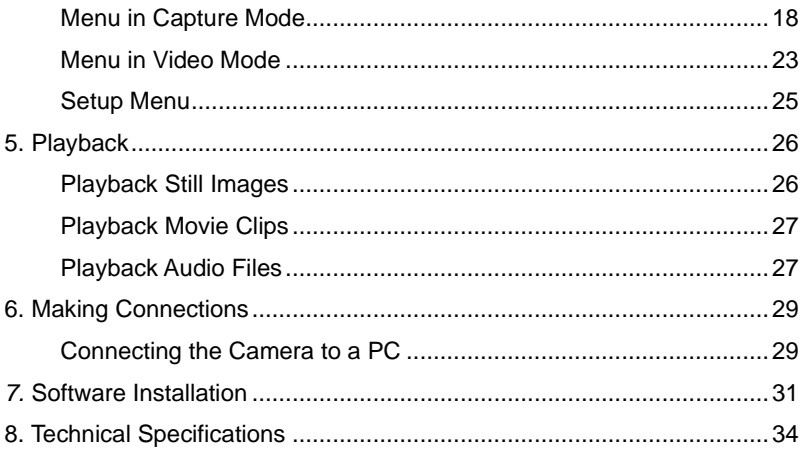

## <span id="page-3-0"></span>*1. Parts of the Camera*

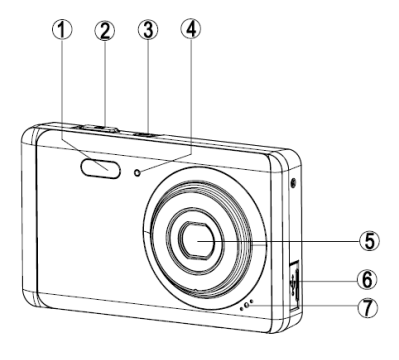

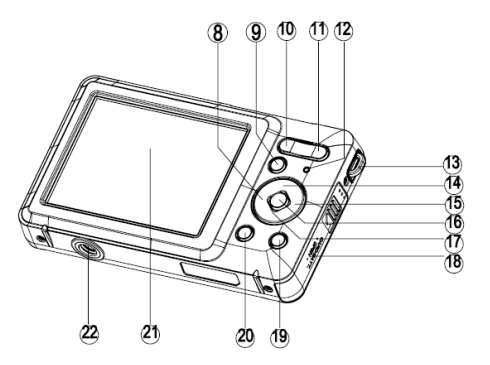

- 1: Flash
- 2: Shutter button
- 3: Power button
- 4: Self-timer indicator light
- 5: Lens
- 6: USB jack
- 7: Microphone
- 8: Left/self-timer button
- 9: Playback button
- 10: Zoom out button
- 11: Zoom in button
- 12: Status indicator light
- 13: Hand strap
- 14: Up/Display button
- 15: Right / Flash button
- 16: OK button
- 17: Down/Mode button
- 18: Battery /SD card cover
- 19: Delete Button
- 20: Menu button
- 21: TFT monitor screen
- 22: Tripod socket

# <span id="page-4-0"></span>*2. Preparing for Use*

#### <span id="page-4-1"></span>**Installing the Battery**

1. Push the lock button (1) down to open the battery cover.

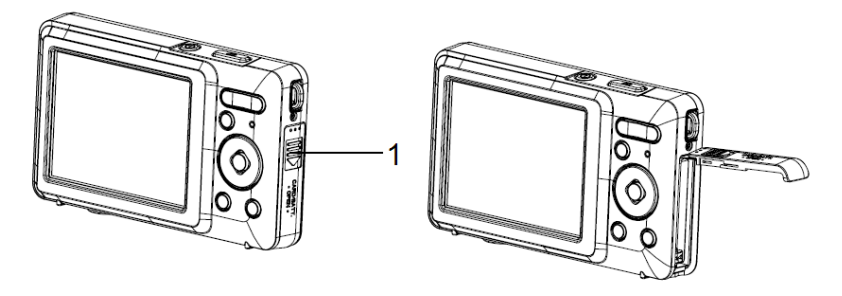

2. Insert the battery with the positive (+) and negative (-) poles matching the directions indicated inside the battery compartment.

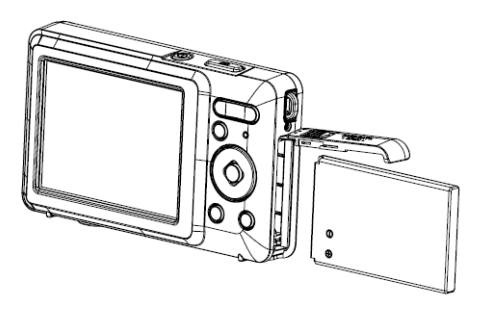

3. After the battery is properly installed, replace the battery cover until a click is heard.

#### <span id="page-5-0"></span>**Charging the Battery**

Please charge the battery when the indicator shows the  $\boxed{\bullet}$  icon.

- 1. Power the camera off.
- 2. Connect the camera to the computer or AC adaptor with the USB cable.
- 3. Charging begins when the charge indicator LED turns GREEN. The charge indicator light turns OFF when charging is completed.
- 4. Disconnect the camera.

#### <span id="page-6-0"></span>**Inserting the Memory Card**

1. Power the camera off.

2. Push the lock button (1) down to open the battery cover. You will then see the SD card slot.

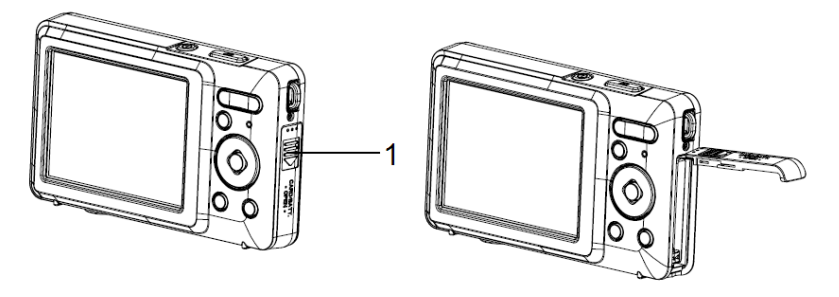

3. Insert the memory card into the card slot with the label facing the LCD screen. Confirm is it being inserted in the right direction before inserting the memory card.

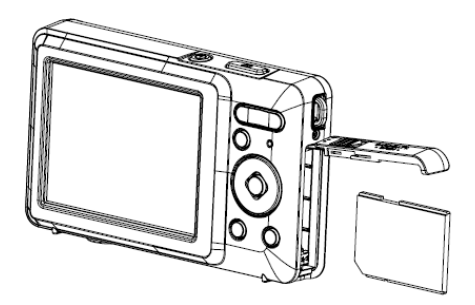

**•** To remove the memory card, open the battery cover first and then press the edge of the card gently. The card will pop out.

#### <span id="page-7-0"></span>**Formatting the Memory Card**

It is important to format the memory card when using your camera for the first time. All data will be deleted including protected files. Be sure to download any needed files to your computer before formatting.

- 1. Power the camera on, and set the digital camera to the Setup Menu.
- 2. Press the **Up/Display** or **Down/Mode** button to select **[Format]** then press the **OK** button to launch the submenu.
- 3. Press the **Up/Display** or **Down/Mode** button to select the item and then press the **OK** button to launch the format submenu.

4. Press the **Up/Display** or **Down/Mode** button to select the item **[Yes]** and then press the **OK** button to erase all data.

#### <span id="page-8-0"></span>**Setting the Language**

When using your camera for the first time after purchasing it, be sure to choose a language and set the date & time before initial use.

- 1. Power the camera on, and set the digital camera to the Setup Menu..
- 2. Press the **Up/Display** or **Down/Mode** button to select **[Language]** then press the **OK** button to launch the submenu.
- 3. Press the **Up/Display** or **Down/Mode** button to select the desired language and then press the **OK** button to confirm the setting.

#### <span id="page-8-1"></span>**Setting the Date and Time**

- 1. Power the camera on and press the **MENU** button to display the menu.
- 2. Press the **Left** or **Right** button to select [Capture Setting] Menu.
- 3. Press the **Up** or **Down** button to select [**Date]** then press the **OK** button to launch the submenu.
- 4. Press the **Up** or **Down** button to select [**Set Date]** then press the **OK**  button to launch

the dialog box.

5. Press the **Up** or **Down** button to change the highlighted value. Press the **Left** or **Right**  button to move the cursor between settings.

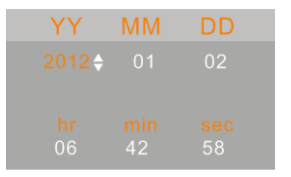

6. Press the **OK** button to confirm the settings.

Note: The date and time can be only added to still images by setting the function [Date] in Capture Setting menu.

<span id="page-9-0"></span>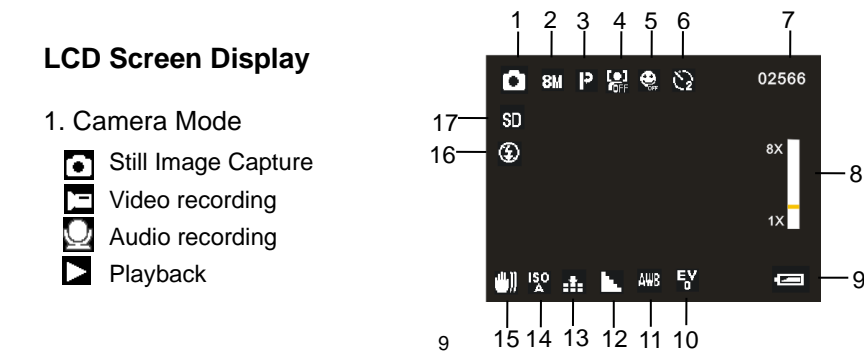

2. Image Resolution 3. Scene Mode

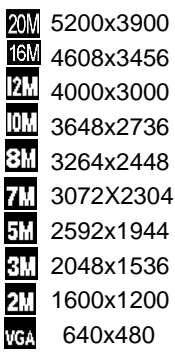

4. Face Detection 5. Smile Capture 6. Self-Timer

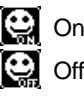

- 7. Number of pictures Remaining on SD Card
- 8. Zoom Value Level

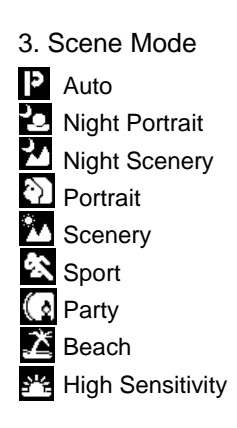

- - **On** Off

9. Battery Power Level

 $2$  Seconds  $\mathbb{R}$  5 Seconds 10 Seconds

 $\mathbf{M}$  off

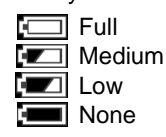

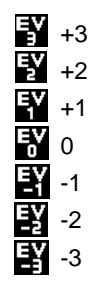

10. Exposure 11. White Balance 12. Sharpness

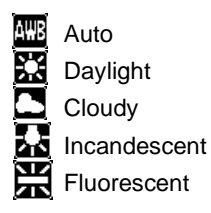

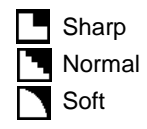

13. Image Quality 14. ISO 15. Anti-Shake

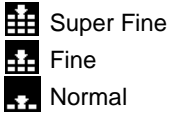

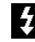

**2** Always On

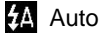

**Ca** Off

- **ISO** Auto 100 200 400 800
- 16. Flash Mode 17. SD Card inserted

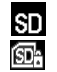

SD No protect status Protect status

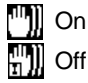

# **Video Record Mode [ ]**

- 1. Video record icon
- 2. Video Resolution
- 3. Recording time available
- 4. Zoom value level
- 5. Battery power level
- 6. Exposure
- 7. White Balance
- 8. Sharpness
- 9. Image quality
- 10. SD Card inserted

# **Audio Mode [ ]**

- 1. Audio recording icon
- 2. Audio recording time available
- 3. Battery power level
- 4. SD Card inserted

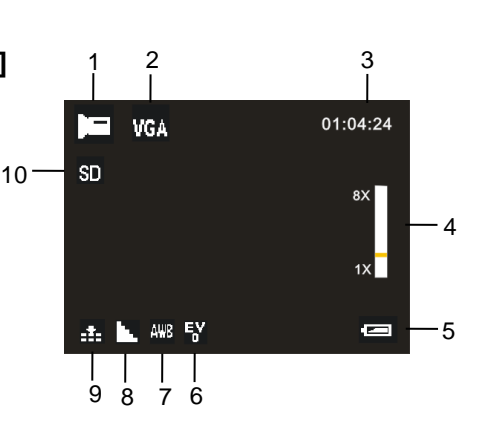

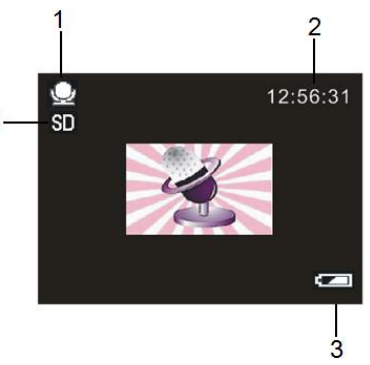

# Playback Mode [  $\Box$  ]

- 1. Playback still image icon **ED** Playback movie clips icon **D** Playback audio recording icon
- 2. Image/Video size
- 3. File number on SD card/ Current Image Number#/ Video#/Audio#
- 4. Date Imprint
- 5. Video recording time
- 6. Battery power level
- 7. Date stamp (Only still Image mode)
- 8. Press the **SHUTTER** button to playback video file
- 9. Press the **UP** button to automatically play slide show.
- <span id="page-13-0"></span>10. SD Card inserted

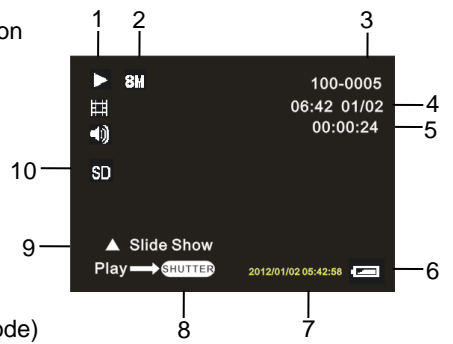

# *3. Using the Camera*

#### <span id="page-14-0"></span>**Powering the Camera On and Off**

Press the **POWER** button to power the camera on and press it again to power the camera off.

To conserve battery power, you can change the power-off time by setting the [Auto Power Off] function in the Setup menu.

#### <span id="page-14-1"></span>**Change the Recording Mode**

There are three modes for use.

- 1. Press the **POWER** button to power the camera on.
- 2. Press the **Down/Mode** button to change the mode. Each time the

**Down/Mode** button is pressed the mode icon is changed.

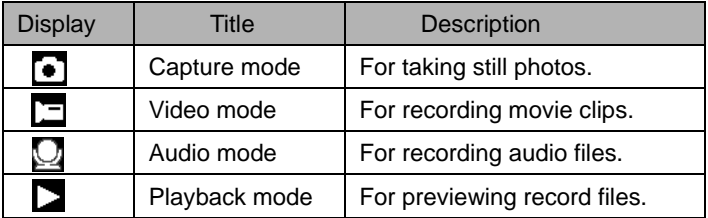

Note:

You can only switch the camera to playback mode by using the PLAYBACK button. Press the PLAYBACK button to set the camera to playback mode  $\sum$  and press it again to exit back to recording.

#### <span id="page-15-0"></span>**Shooting Still Photos**

- 1. Power the camera on and set the camera to default capture mode, the  $\epsilon$  appears on the LCD screen.
- 2. Zooming:

 Press the **T** or **W** button to zoom in or zoom out the screen. the value of magnification level appears on the LCD monitor.

3. Hold the digital camera steady and then press the **SHUTTER** button completely to shoot a photo.

#### <span id="page-15-1"></span>**Using the Self-Timer**

Use the self-timer to set a delay from the time the shutter button is pressed to the time the image is captured.

- 1. Power the camera on and set the digital camera to the Capture mode.
- 2. Press the **LEFT/SELF-TIMER** button to change the self-timer mode.

Each time the **LEFT/SELF-TIMER** button is pressed, the self-timer icon changes.

- - Off: Don't use self-timer.
	- 2 2 Seconds: The shutter release will delay for 2 seconds.
- 5 Seconds: The shutter release will delay for 5 seconds.
- 10 Seconds: The shutter release will delay for 10 seconds.
- 3. Press the **SHUTTER** button to take a picture.
- 4. After Self-timer begins, the self-timer LED will flash. One second per Flash until count down is completed.

#### <span id="page-16-0"></span>**Using the Flash**

The flash is not only for taking pictures when there is insufficient light, but also for when the subject is in shade or with backlight conditions. Pressing the **RIGHT/FLASH** button cycles your camera through the various flash modes. The flash will not activate during continuous shooting or movie recording.

- 1. Set the digital camera to a Capture mode (photo or video).
- 2. Press the **RIGHT/FLASH** button to change the flash mode.

Each time the flash button is pressed, the flash icon changes.

Auto: Automatically turn on/of

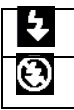

Flash on: Force on the flash

Flash off: Force off the flash

3. Press the **SHUTTER** button to shoot a photo.

#### **Note:**

When the battery power level is low, the flash strobe will not activate.

Pressing the **RIGHT/FLASH** button, a message displays "Low battery" on to

inform you that the flash strobe will not fire.

### <span id="page-17-0"></span>**Recording a Video Clip**

- 1. Power the camera on and press the **DOWN/MODE** button to set the digital camera to video record  $\Box$  mode.
- 2. Zooming:

Press the **T** or **W** button to zoom in or zoom out the screen. The value of magnification level appears on the LCD monitor.

- 3. Press the **SHUTTER** button to start recording.
- 4. Press the **SHUTTER** again to end recording. If the memory is full the video camera will stop recording automatically.
- The upper portion of the LCD monitor displays the recorded time.
- Do not remove the card when video recording, Or, it may cause the digital camera can not work normally.

#### <span id="page-18-0"></span>**Recording Audio**

- 1. Turn on the camcorder and set the camera to audio record mode ( $\Box$ ).
- 2. Press the **SHUTTER** button to start recording.
- 3. Press the **SHUTTER** button again to end the recording. If the memory is full the camera will stop recording automatically.

# <span id="page-18-1"></span>*4.Using the Menu in Record Mode*

When a menu is displayed, the **UP**, **DOWN, OK** button are to be used to confirm a desired setting.

#### <span id="page-18-2"></span>**Menu in Capture Mode**

- 1. Power the camera on and set it to capture mode.
- 2. Press the **MENU** button to display the menu, and press the **LEFT** or **RIGHT** buttons to select the desired menu.
- 3. Press the **UP** or **DOWN** buttons to select an item.
- 4. Press the **OK** button to enter the submenu.
- 5. Use the **UP** or **DOWN** buttons to select the desired item.
- 6. Press the **OK** button to confirm the setting and close the menu.

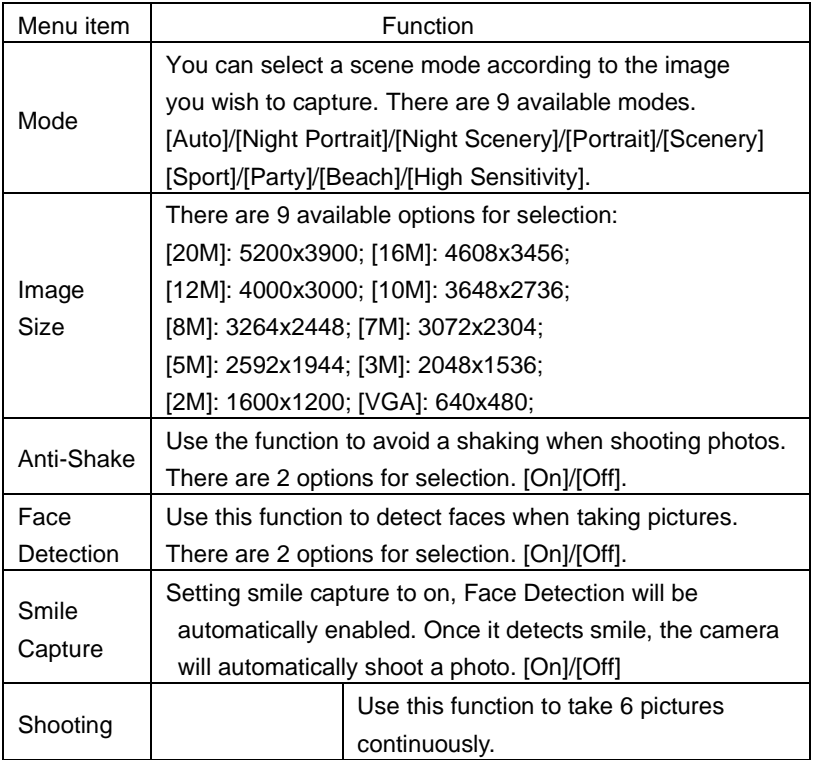

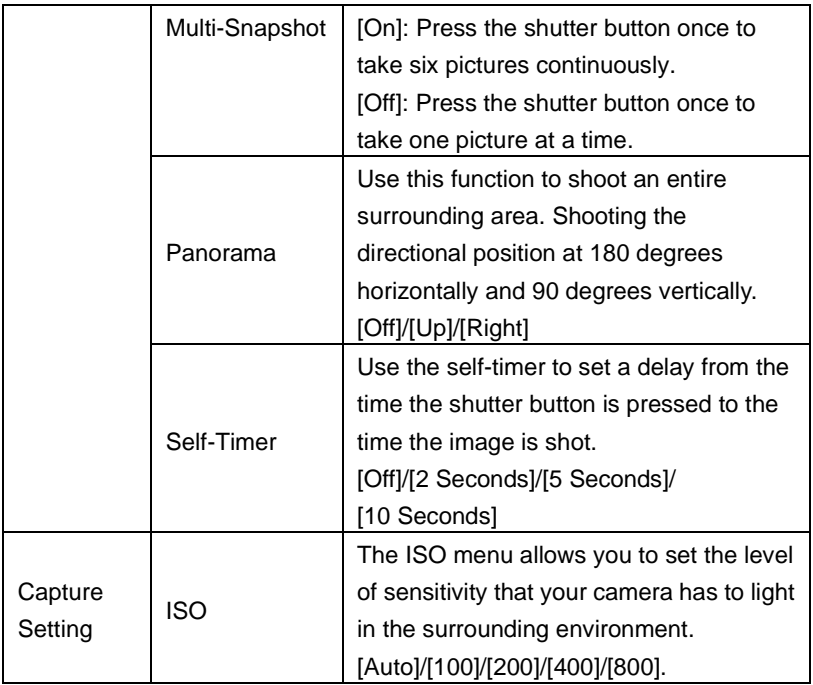

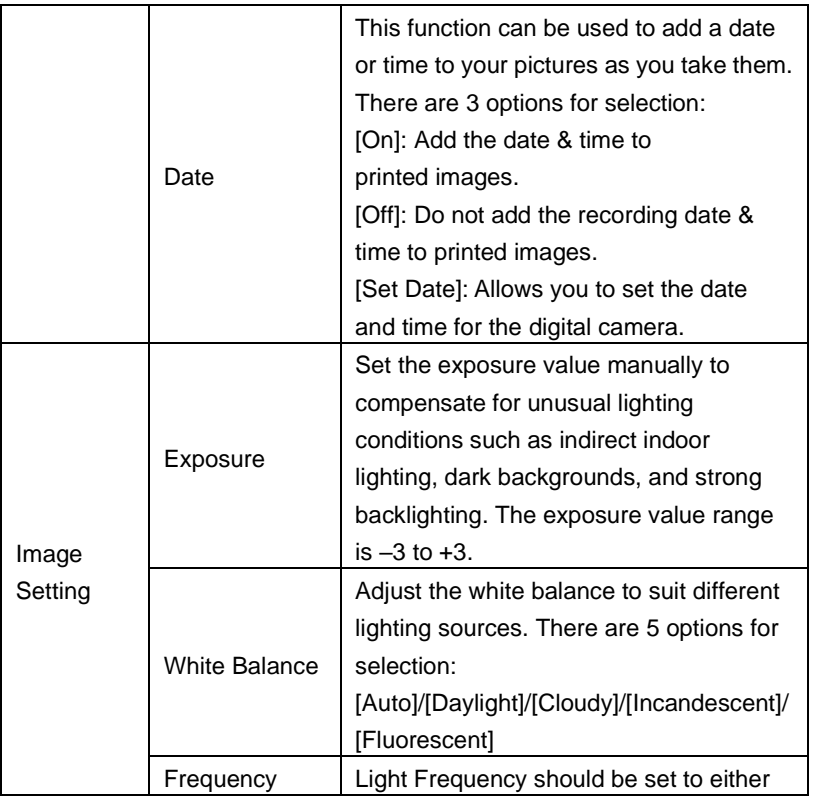

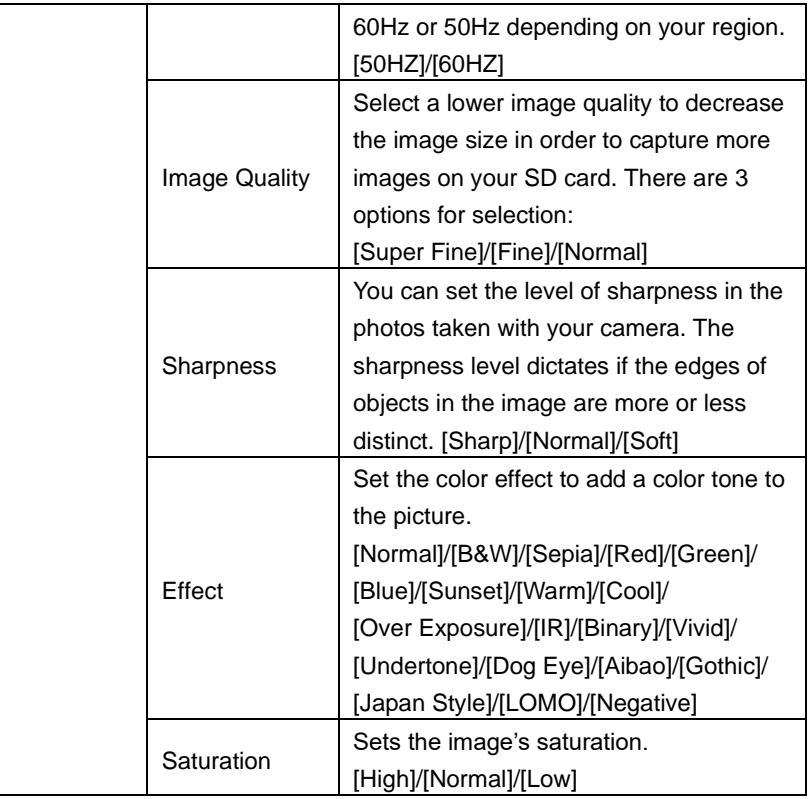

#### <span id="page-23-0"></span>**Menu in Video Mode**

- 1. In video record mode, press the **MENU** button to display the menu. and press the **LEFT** or **RIGHT** buttons to select the desired menu.
- 2. Press the **UP** or **DOWN** buttons to select an item.
- 3. Press the **OK** button to enter the submenu.
- 4. Use the **UP** or **DOWN** buttons to select the desired selection.
- 5. Press the **OK** button to confirm the setting and exit the menu.

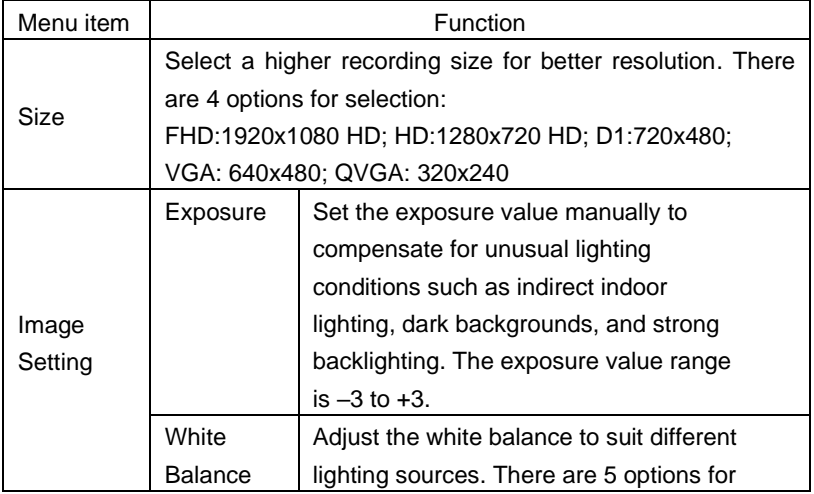

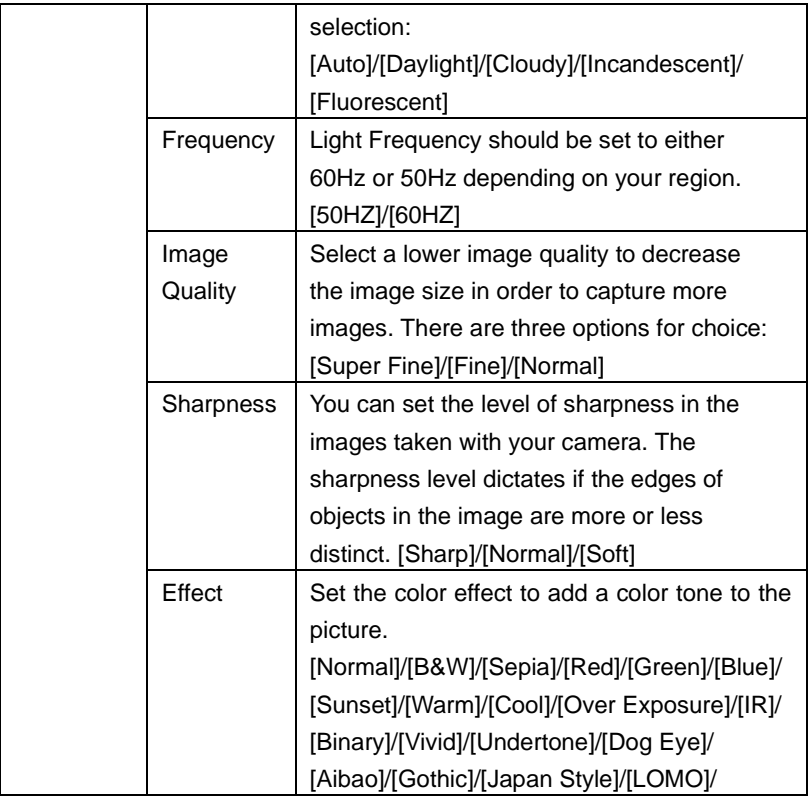

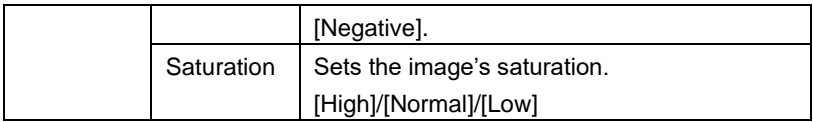

#### <span id="page-25-0"></span>**Setup Menu**

You can set the system items in the setup menu.

- 1. Power the camera on and press the **MENU** button to display the menu.
- 2. Press the **LEFT** or **RIGHT** buttons to select [Setup] Menu.
- 3. Press the **UP or DOWN** buttons to select an item.
- 4. Press the **OK** button to enter the submenu.
- 5. Press the **UP or DOWN** buttons to select the desired item.
- 6. Press the **OK** button to confirm the setting and exit the menu.

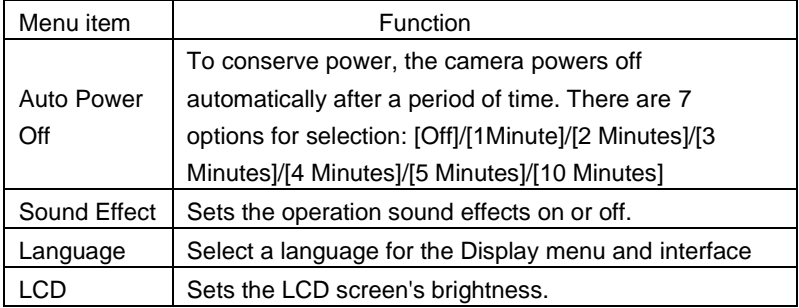

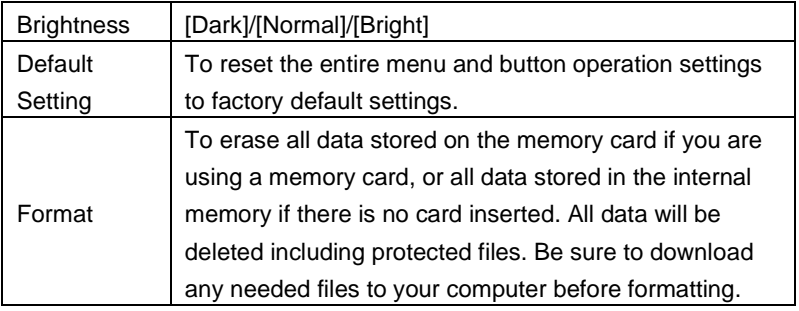

# <span id="page-26-0"></span>*5. Playback*

#### <span id="page-26-1"></span>**Playback Still Image**

1. Press the **PLAYBACK** button to enter playback mode.

The latest recorded file appears on the LCD screen. If there are no images stored, a message [No File Exist] is displayed.

- 2. Press the **LEFT** or **RIGHT** buttons to preview the previous or next image.
- 3. Press the **UP** button to play slide show.
- 4. Zooming:

Press the **T** or **W** button to zoom in or zoom out the image. When the picture is enlarged press the **UP, DOWN, LEFT, RIGHT** button to browse the details of the image.

5. Press the **OK** button to resume the normal mode.

#### <span id="page-27-0"></span>**Playback Movie Clips**

- 1. Press the **PLAYBACK** button to enter playback
- 2. Press the **LEFT** or **RIGHT** buttons to select the movie clips you want to playback.
- 3. Press the **SHUTTER** button to start playing and press it again to pause, press **UP** button to end the playing.

### <span id="page-27-1"></span>**Playback Audio Files**

- 1. Press the **PLAYBACK** button to enter playback.
- 2. Press the **LEFT** or **RIGHT** buttons to select the audio file you want to Playback.
- 3. Press the **SHUTTER** button to start playing, press the **OK** button to pause and press it again to continue, press the **SHUTTER** button again to end the playing.

Viewing Thumbnails

Press the **W** button in playback mode to view the file as a thumbnail. Use the **LEFT/RIGHT/ UP/DOWN** buttons to select a file. Press the **OK**

button to view the file in full screen.

#### **Menu in Playback Mode**

1. In playback mode press the **MENU** button and press the **LEFT** or **RIGHT** buttons to select the desired menu.

- 2. Press the **UP** or **DOWN** buttons to select an item.
- 3. Press the **OK** button to enter the submenu.
- 4. Press the **UP or DOWN** buttons to select the desired item.
- 5. Press the **OK** button to confirm the setting and close the menu.

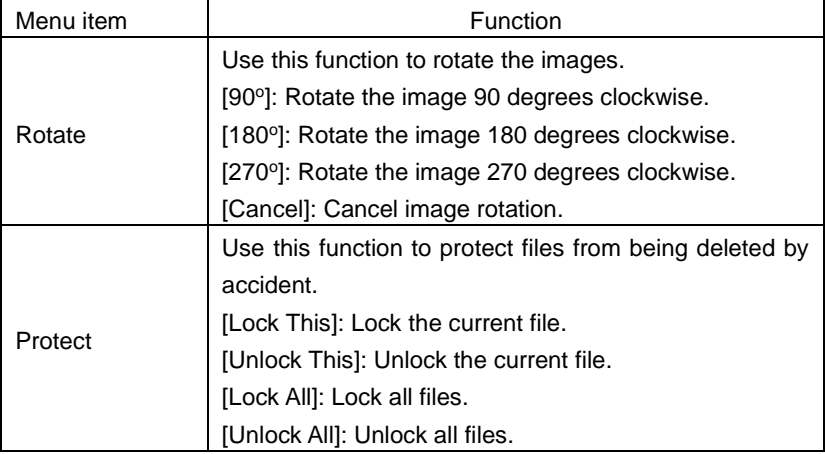

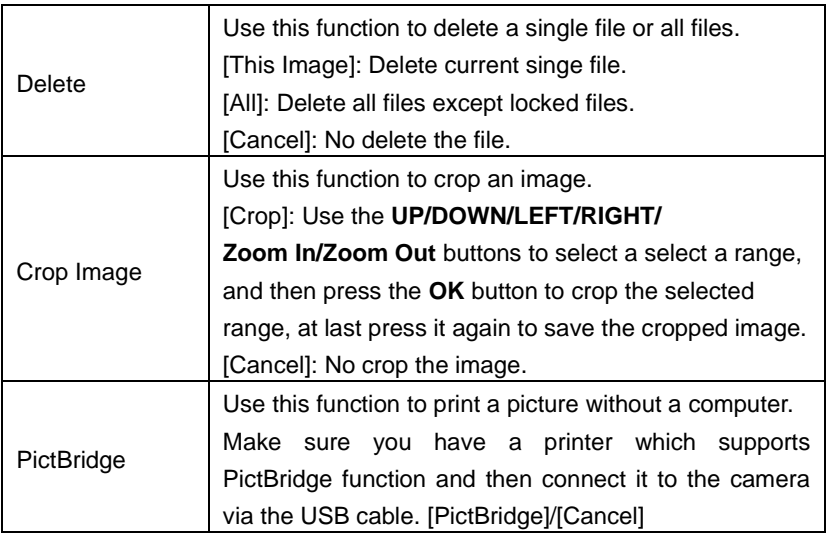

# <span id="page-29-0"></span>*6. Making Connections*

### <span id="page-29-1"></span>**Connecting Your Camera to a PC**

There are two ways to download files from the camera's internal memory or memory card to a computer:

**Using a Card Reader**

By inserting the memory card into a card reader

1. Eject the memory card from the digital camera and insert it into a card reader that is connected to a computer.

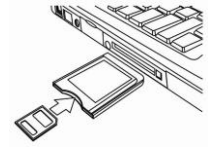

2. Open [My Computer] or [Windows Explorer] and double-click the removable disk icon that represents the memory card.

3. Copy images from the card into a directory of your choice on the computer's hard disk.

#### **Connecting the Camera to a PC with the USB Cable**

1. Connect the supplied USB cable to the computer's USB port and turn on the digital camera. "MSDC" appears on the screen when connection to the computer has been successfully completed.

• By connecting the camera to a computer using the supplied USB cable.

2. Open [My Computer] or [Windows Explorer]. A "Removable Disk" appears in the drive list. Double-click the "Removable Disk" icon to view its contents. Files stored on the camera are located in the folder named "DCIM".

3. Copy the photos or files to your computer.

Note: To enter PC CAM mode, at first you have to hold and press the shutter button for a few seconds, then connect the camcorder to the computer with the supplied USB cable. An icon "PC CAM" will appear on the screen. If not, please continue to press the shutter button and press the power button as well. An icon "PC CAM" appears on the screen.

# <span id="page-31-0"></span>*7. Software Installation*

Insert the CD into your CD-ROM drive. The autorun menu appears:

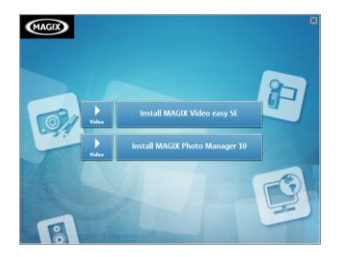

The following software listed below will be seen on the menu of the bundled software CD on your computer screen:

- Install MAGIX Video easy SE- Installs software for editing video clips.
- Install MAGIX Photo Manager 10 Installs software for editing pictures.

Click the items in the autorun menu to install the software.

If the autorun menu does not appear automatically, open the CD-ROM in [My Computer] or [Windows Explorer] and then double-click the file named [start.exe] to start the program. You can also click [Run] in the Windows Startup menu, enter "D:\start.exe" (where D is your CD-ROM drive letter) in the text box, and click [OK].

#### **Notes:**

- 1.Open MAGIX Video easy SE or MAGIX Photo Manager 10, you have to register the software at first, then use program without any time limit.
- 2. Don't forget to install the QuickTime Player during installing the MAGIX Video easy SE.
- 3. MAGIX Video easy SE and MAGIX Photo Manager 10 only include Windows XP and Windows Vista, Windows 7 platforms.

System requirements for Magix Video Easy SE:

- ► Intel® Pentium 4 or AMD® Athlon® 1 GHz and higher
- $\triangleright$  512 MB RAM
- ► 400 MB free hard disk memory and a DVD drive for program installation
- ► Graphics card with a screen resolution of at least 1024 x 768

#### ► Sound card

Supported devices:

► Video, TV, or graphics cards with video input.

Magix Photo Manager 10:

System Requirements (minimum configuration)

- ► Microsoft® Windows® XP I Vista® I 7. PC with Intel® Pentium® or AMD® Athlon® 700 MHz or higher
- ► 256 MB RAM, 120 MB hard disk space for program files
- ► SVGA graphics card with min. 4 MB RAM, (min. resolution 1024 x 600, 16-bit high-color)
- ► Microsoft® compatible mouse.

# <span id="page-34-0"></span>*8. Technical Specifications*

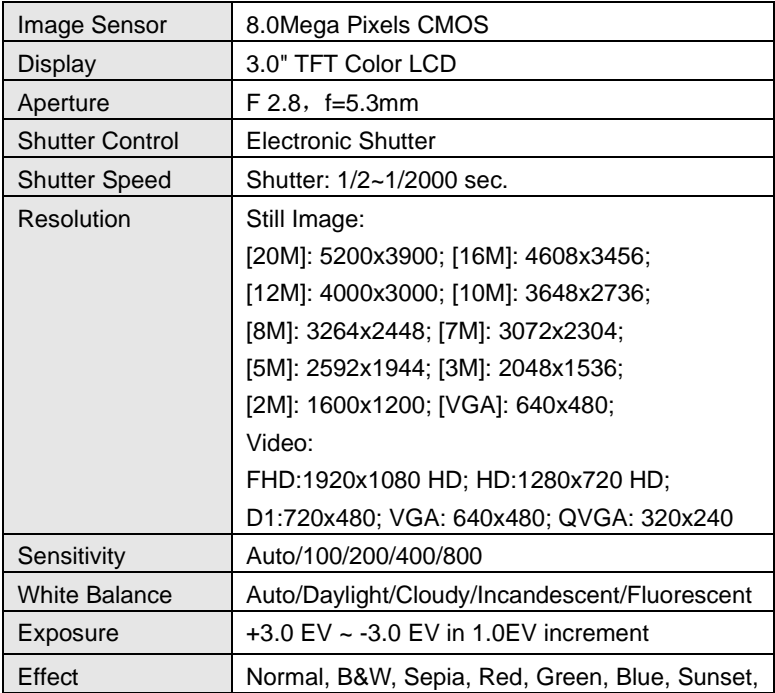

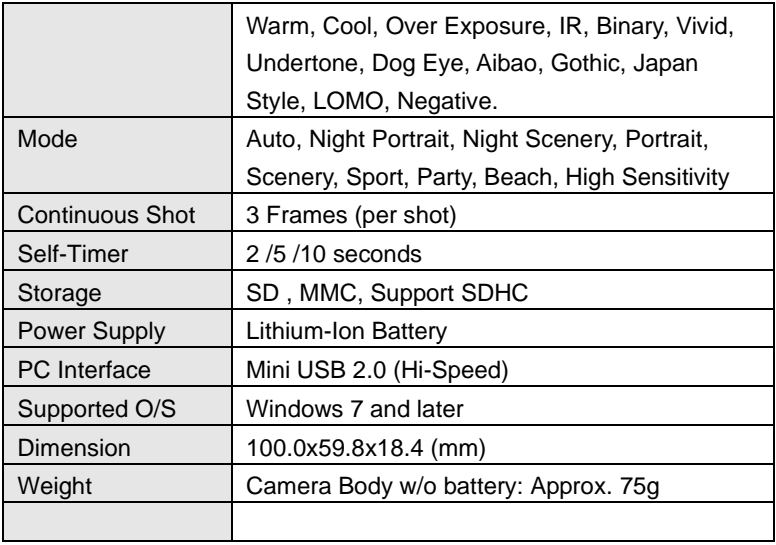

*If you're having difficulties with your camera, or would like further assistance, please call our toll-free technical support hotline at 800-441-1100. Please be sure to have your camera handy when calling.*

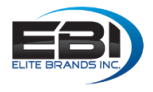

@ 2017 Elite Brands Inc., NEW YORK, NY 10005 DISTRIBUTED UNDER LICENSE OF BHH LLC BY ELITE BRANDS INC. All other brands or product names are trademarks or registered trademarks of their respective companies.